# Instrukcja użytkownika

# Zaawansowany **Linux STB 4K-HEVC**

#### ZGEMMA H9.2H

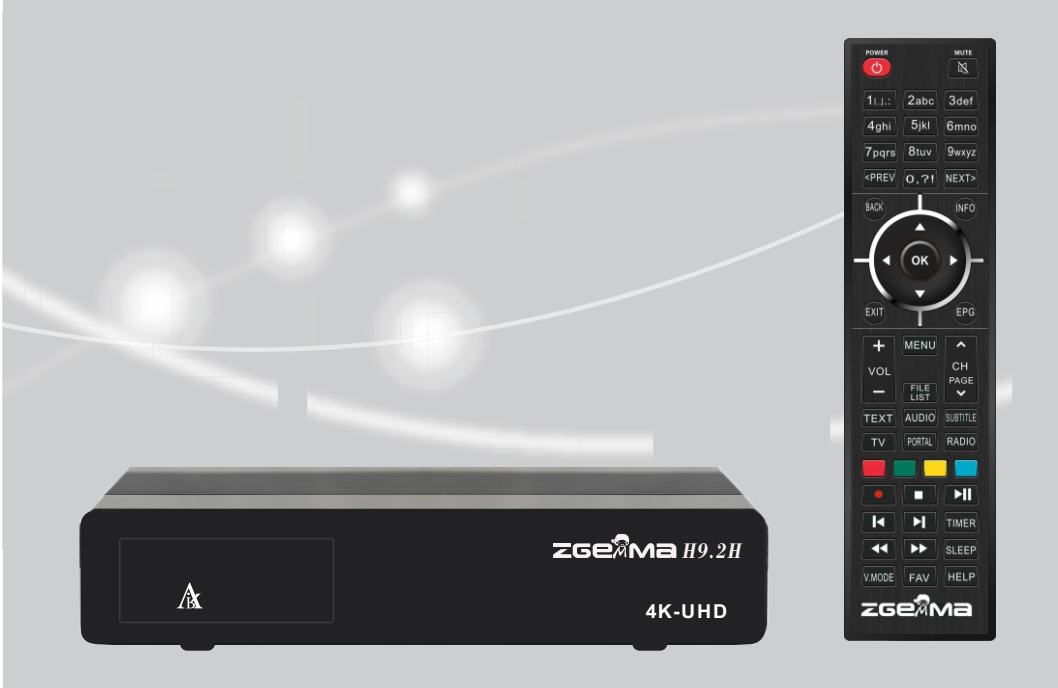

# Spis treści

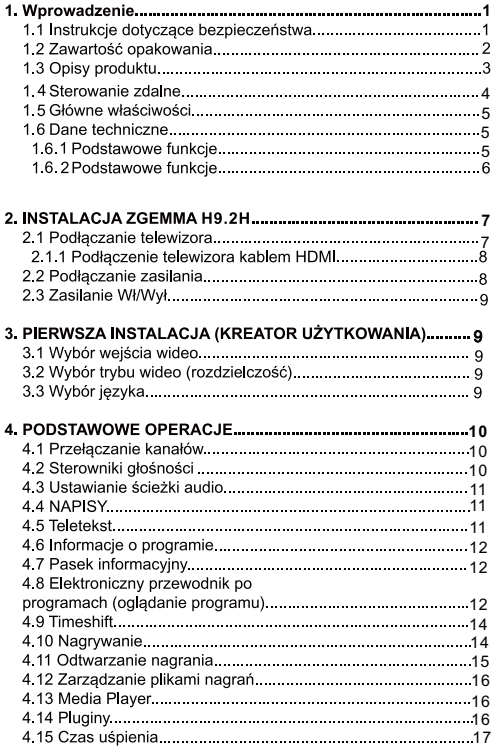

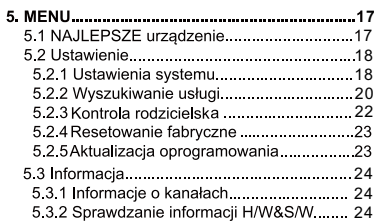

# 1. Wprowadzenie 1.1 Instrukcje dotyczące bezpieczeństwa

Urzadzenie ZGEMMAH9.2Hzostało zaprojektowane i wykonane zgodnie z wymaganiami bezpieczeństwa dla konsumenta w UE (KE).

Prosimy dokładnie przeczytać poniższe ostrzeżenia dotyczące bezpieczeństwa.

#### 1. Podłaczanie zasilania

- Urzadzenie działa wyłacznie z zakresie AC 100V ~ 250V i 50Hz/60Hz. Prosimy sprawdzić najpierw czy dostepne zasilanje mjeści się w tym zakresie.
- Należy pamiętać, aby odłączyć urządzenie od zasilania przed przystąpieniem do jego konserwacji lub instalacji.
- Należy sprawdzić czy przewód zasilający umieszczony jest tak, że jest łatwo dostepny w celu wyjecja go z gniazdka w przypadku sytuacji awaryjnej.

#### 2. Przeciażenie

Nie przeciażać gniazdka ściennego: przedłużacz lub zasilacz moga spowodować porażenie pradem lub pożar.

#### 3. Plyny

- Produkt ten nie jest wodoodporny i nie powinien być narażony na krople ani rozpryski żadnego rodzaju płynu.
- Zadne przedmioty wypełnione płynem takie jak np. wazony nie powinny być ustawiane na urzadzeniu.
- Nie należy czyścić produktu mokrą szmatką, ponieważ może to spowodować zwarcie.
- Nie wolno ustawiać zadnych mokrych przedmiotów w pobliżu urządzenia.

#### 4. Wentylacja

- Należy zapewnić wystarczającą przestrzeń miedzy urządzeniem i innymi przedmiotami, by zagwarantować wentylacje i obieg powietrza.
- Nie blokować niczym górnej cześci, ani spodu urzadzenia, ponieważ zostana wtedy zatkane otwory wentylacyjne i spowoduje to podwyższenie temperatury systemu. Może to spowodować uszkodzenie urzadzenia.
- Nie ustawiać innych urządzeń elektronicznych na produkcie.
- Nie wkładać żadnych ostrych przedmiotów takich jak śruby, wiertła itp. do otworów wentylacyjnych urządzenia, ponieważ mogą one spowodować jego uszkodzenie.

#### 5. Podłaczanie przewodu satelitarnego

Odłączyć zasilanie od urządzenia przed rozpoczęciem podłączania przewodu satelitarnego, ponieważ w przeciwnym przypadku LNB może ulec uszkodzeniu.

#### 6. Uziemienie

LNB musi być uziemiony do systemu uziemienia anteny satelitarnej.

#### 7. Lokalizacia

- Ustawić urządzenie w pomieszczeniu.
- Nie wystawiać go na deszcz, słońce, ani pioruny.
- Nie ustawiać go w pobliżu źródeł ciepła, np. grzejników.
- Należy pamiętać o zachowaniu odległości ponad 10cm od wszelkich innych urządzeń elektrycznych i ściany.

#### 8. Piorun, burza, odłączenie od użytkowania

Odłaczyć urzadzenie od zasilania i kabla antenowego podczas burzy lub wyładowań elektrycznych i szczególnie gdy nie będzie pilnowane lub używane przez dłuższy czas. Zapobiegnie to możliwym uszkodzeniom wynikającym z przepięć lub uderzeń pioruna.

#### 9. Wymiana części

- Nieupoważniona wymiana cześci, szczególnie przez osobe, która nie jest wykwalifikowanym technikiem, może spowodować uszkodzenie urządzenia.
- Należy dopilnować, by w chwili potrzebnej wymiany cześci, operacje te wykonał wykwalifikowany technik przy pomocy komponentów określonych przez producenta.

#### 10. Napęd dysku twardego

- Nie przestawiać urządzenia ani nie wyłączać w nim nagle zasilania, przy pracującym jeszcze napedzie dysku twardego (HDD). Może to spowodować uszkodzenie HDD, a przez to i całego systemu.
- Spółka nie ponosi odpowiedzialności za zadne uszkodzenie danych na HDD spowodowane niestarannym lub nieprawidłowym użytkowaniem przez użytkownika.

#### 11. Bateria

- Istnieje ryzyko wybuchu, jeżeli baterie będą nieprawidłowo włożone.  $\ddot{\phantom{a}}$
- l. Wymieniać baterie wyłącznie na takie same lub na odpowiadający im typ.

Instrukcje wyrzucania do odpadów i symbolu "WEEE"

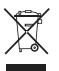

Urządzenia tego nie należy wyrzucać razem z innymi odpadami domowymi po zakończeniu jego użytkowania. Prosimy o oddzielenie go od pozostałych odpadów i poddanie recyklingowi w sposób odpowiedzialny w celu wspierania zrównoważonego wykorzystania surowców wtórnych

Pomoże to zapobiec szkodom w środowisku lub zdrowiu ludzkim wynikającym z niekontrolowanego wyrzucania odpadów.

### 1.2 Zawartość opakowania

Należy dokładnie sprawdzić zawartość wszystkich opakowań przed przystąpieniem do użytkowania tego produktu.

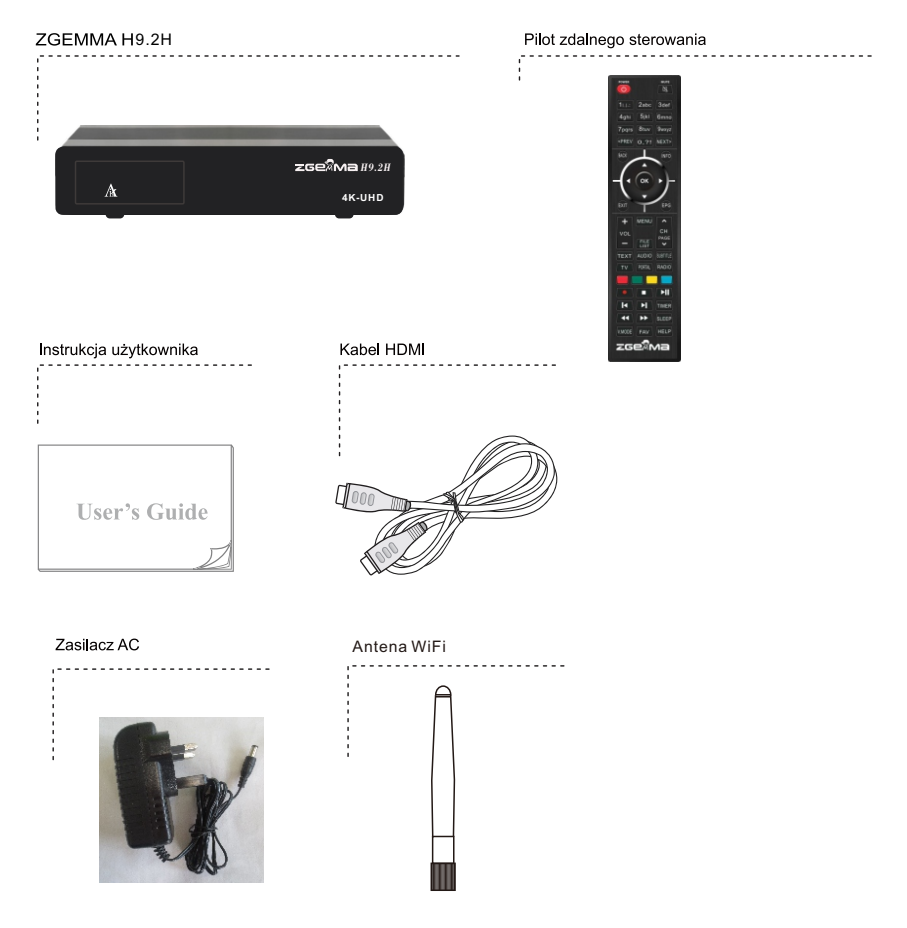

\*Akcesoria mogą być różne w różnych lokalizacjach.

### 1.3 Opisy produktu

#### Panel przedni

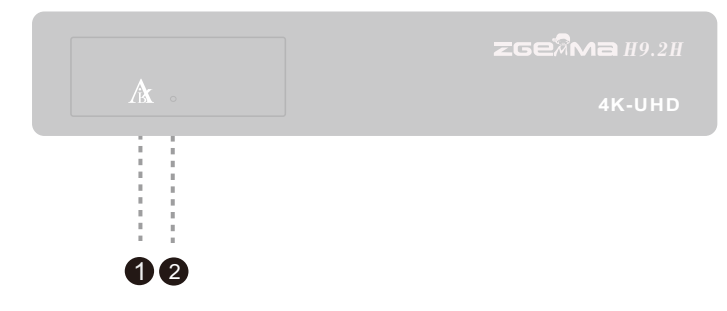

1. Logo LED "Air"

2.Odbiornik podczerwieni: Odbierz sygnał podczerwieni ze zdalnego sterownika.

#### **Panel tylny**

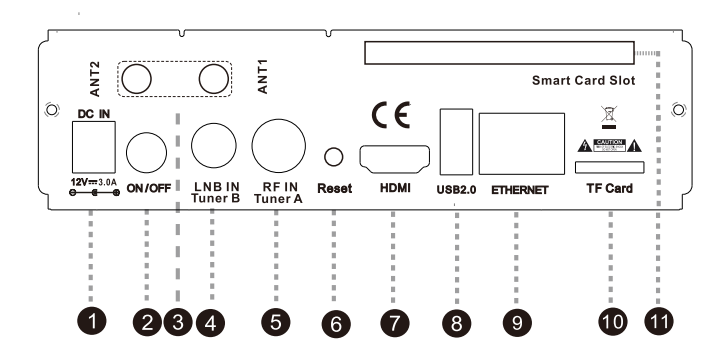

- 1.DC Gniazdo zasilania: Podłącz dostarczony adapter AC / DC (3A / 12V)
- 2. Przełącznik zasilania: Naciśnij, aby włączyć / wyłączyć zasilanie
- 3.ANT: Wbudowana antena WiFi
- 4. LNB IN: Podłącz do kabla satelitarnego
- 5.RF IN: Podłącz do kabla naziemnego lub telewizji kablowej
- 6.Reset: klucz aktualizacji USB

7.HDMI: Podłącz do telewizora za pomocą kabla HDMI zarówno dla sygnałów audio, jak i wideo

- 8.USB: USB2.0
- 9.ETHERNET: Jeden kabel Ethernet
- 10.TF Slot kart
- 11.Smart Gniazdo kart

### 1.4 Sterowanie zdalne

ZASILANIE

Nacisnać, aby właczyć urządzenia lub stan czuwania.

Przyciski numeryczne Nacisnać, aby włączyć numer lub numery kanału zgodnie z opcjami w menu.

**POPRZEDNI** 

Naciśnij, aby przejść na poprzednią stronę. WSTECZ

Naciśnij, aby wrócić do poprzedniej usługi lub menu.

Przyciski nawigacyjne Naciśnij, aby nawigować w górę/dół oraz w

prawo/lewo w opcjach menu. Przyciski w góre/dół służą do otworzenia listy kanałów.

WY.IDŹ.

Naciśnij, aby wyjść z aktualnej opcji menu do trybu na żywo, bądź przełączyć o jeden krok \ wstecz w menu

Głośność  $+k$ 

Naciśnii, aby ustawić poziom głośności<sup>3</sup>

TEKST,

Naciśnii, aby wyświetlić informacie teletekstu bieżącego kanału, jeżeli kanał ten zawiera dane teletekstu.

Telewizon Naciśnij, aby wyświetlić listę kanałów telewizyjnych.

Przyciski kolorowe CZERWONY, zielony, żółty i niebieski, Każdy przycisk ma przypisana odpowiednia funkcie. która może być inna w każdym menu.

#### Nagrywaniel<sup>®</sup>

Naciśnij, aby rozpocząć STOPI = 1 lub zakończyć nagrywanie. Naciśnij, aby zatrzymać odtwarzanie. Odtwarzaj/Pauza (Play / Pause)[-n Naciśnii, aby odtworzyć wybrany plik (np. nagranie) z normalną prędkością lub zatrzymać program na żywo, bądź nagranie.

Poprzedni program[ k ] Naciśnij, aby przejść do poprzedniego programu

Następny program[ \* ]

Naciśnij, aby przejść do następnego programu CZASOMIERZ

Naciśnij, aby zobaczyć harmonogram Szybkie przewijanie[++]

Przewijaj szybciej niż z normalną prędkością

Szybkie przewijanie do przodu[»}

Przewijaj do przodu szybciej niż z

normalną prędkością **UŚPIENIE** 

Naciśnij, aby wyłaczyć zegar spania

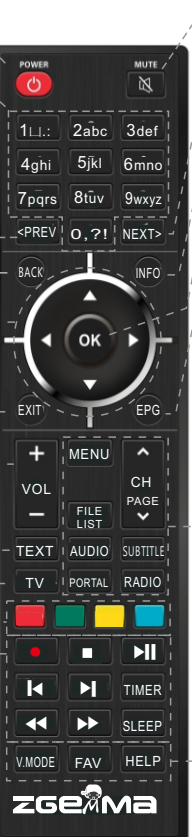

#### **WYCISZ**

Naciśnii, aby wyciszyć audio lub właczyć audio DALE.I

/ Naciśnij, aby przejść do następnej strony.

#### **INFO**

Naciśnij, aby zobaczyć informacje o programie

#### $\cap$ K

Naciśnij, aby potwierdzić wybraną opcję menu **FPG** 

Naciśnii, aby wyświetlić informacie EPG

(elektroniczny przewodnik po programach).

jeżeli dany kanał go udostepnia.

#### Kanał (strona) w góre/dół

Naciśnii, aby przechodzić na liście zeskanowanych kanałów lub przewijać liste kanałów/programów wg stron

**MENU** 

Naciśnij, aby przejść do głównego menu

**LISTA PLIKÓW** 

Naciśnij, aby wyświetlić listę nagrań zapisanych na zewnętrznym dysku HDD, jeżeli istnieje

 $ADIDIO$ 

Naciśnij, aby wybrać dostępny język audio oraz typ audio

**NAPISY** 

Naciśnii, aby wyświetlić napisy w bieżacym kanale, jeżeli kanał ten oferuje je. PORTAL

Naciśnij, aby przejść do menu Portal **RADIO** 

Naciśnii, aby wyświetlić liste kanałów radiowych.

#### V.MODE

Naciśnij, aby zmienić formę wyświetlania: Szeroki zoom lub orvainał **FAV** 

Pokaż dostepne listy ulubione

#### **HELP**

Naciśnij, aby wyświetlić główne ważne metody obsługi. Oferuje to użytkownikowi szybką instrukcję dotyczącą urządzenia.

# 1.5 Główne właściwości

1,5 GHz QUAD-CORE Quad-core o wysokiej wydajności GPU Mali450 System operacyjny Linux Dwa tuner DVB-C/T2 + DVB-S2X 256 MB pamięci NAND Flash / 1 GB pamięci DDR Obsługa karty TF MPEG2 / H.264 i H.265 HD HEVC / H.265 2160p60 Dekoder wieloformatowy Main-10 2\*Wbudowana antena WiFi

Kompozytowe wideo z cyfrowym dźwiękiem Interfejs Ethernet 1 Gbit USB 2.0 HDM<sub>I20</sub> Obsługa EPG Obsługa automatycznego i ręcznego skanowania serwisowego Obsługa zmian skóry Stabilny zasilacz (zewnętrzny) PYPEĆ

### 1.6 Dane techniczne

### 1.6.1 Podstawowe funkcje

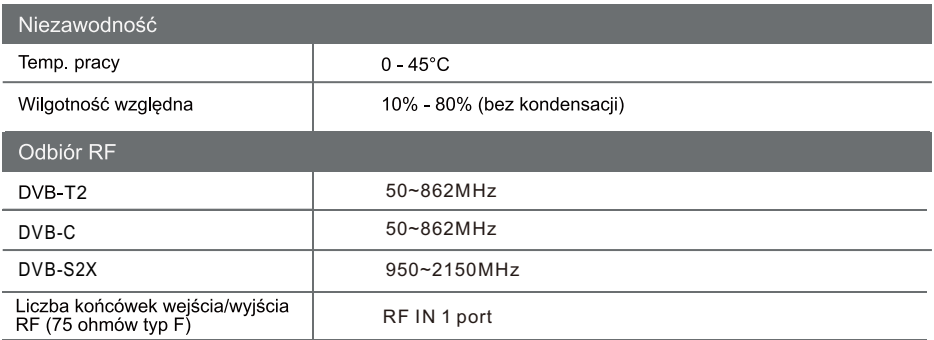

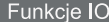

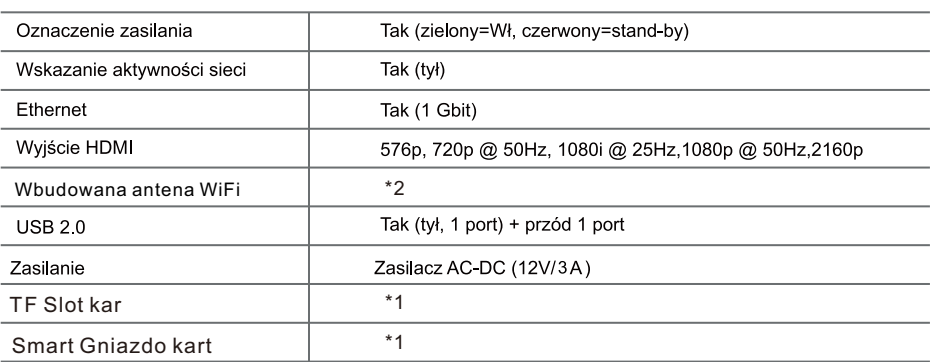

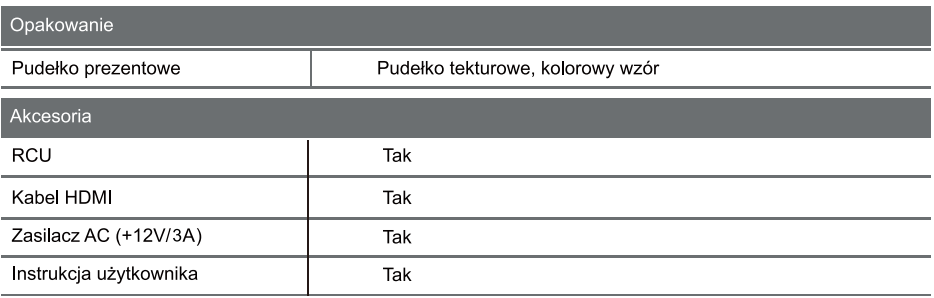

# 1.6.2 Podstawowe funkcje

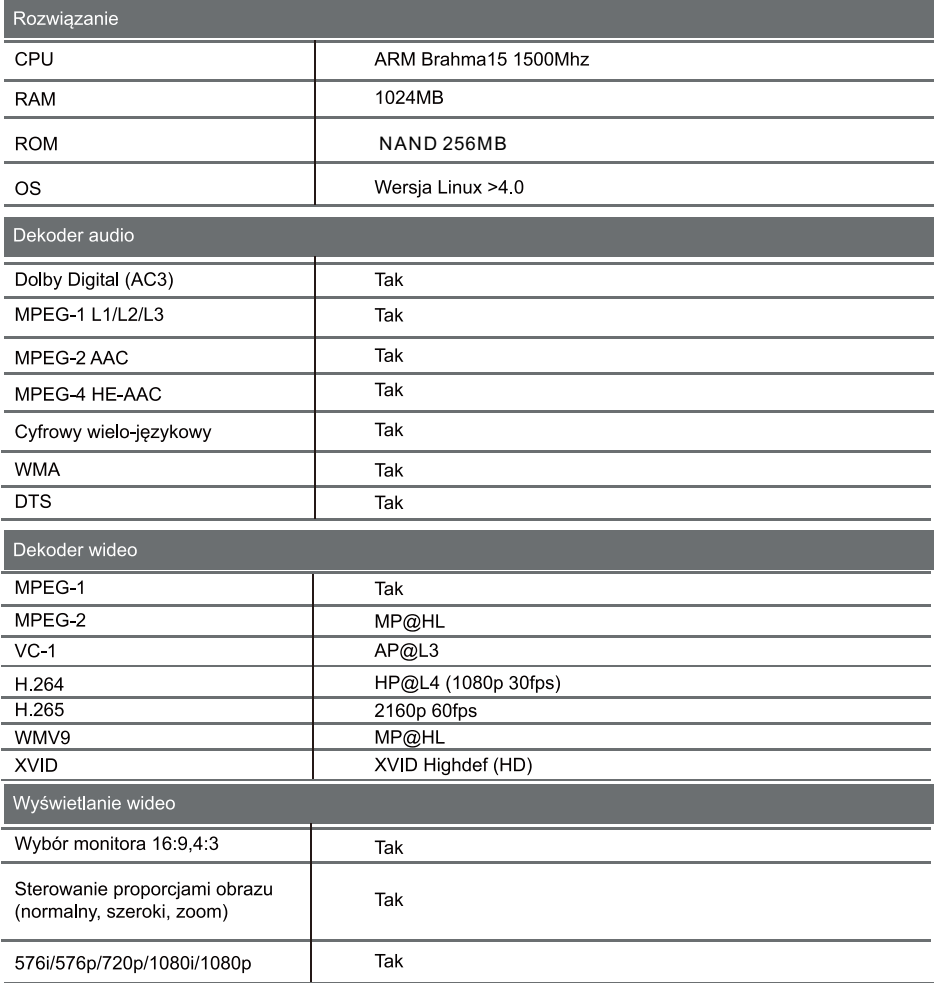

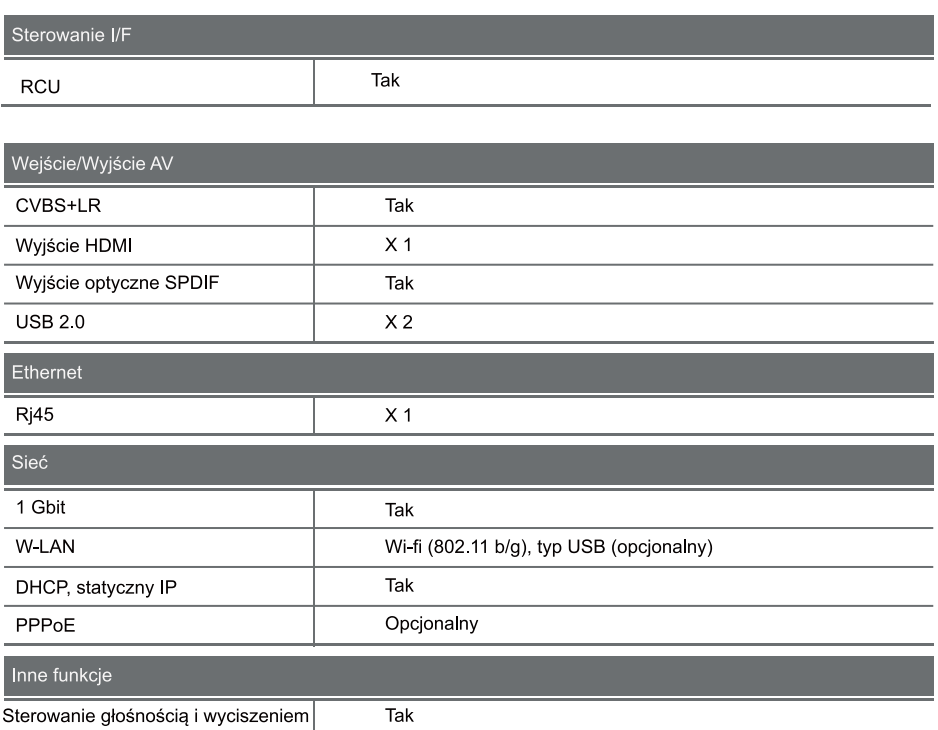

# 2. INSTALACJA ZGEMMA H9.2H

Ten rozdział poprowadzi Ciebie przez cały proces instalacji ZGEMMAH9.2H Prosimy dokładnie zapoznać się z nim, aby zapewnić sobie prawidłowe działanie systemu.

### 2.1 Podłączanie telewizora

ZGEMMAH9.2Hoferuje różne metody podłączenia audio/wideo.

Zalecamy skorzystanie ze złączki HDMI, aby uzyskać jak najlepszą jakość obrazu. Jeżeli Twój telewizor nie posiada odpowiadającego połączenia, skorzystaj ze złączki AV w następującej kolejności w celu uzyskania lepszej jakości obrazu.

Należy skonfigurować ustawienia audio i wideo po podłaczeniu odbiornika cyfrowego.

### 2.1.1 Podłączenie telewizora kablem HDMI.

Dla uzyskania jak najlepszej jakości obrazu, szczególnie w cyfrowych telewizorach, zaleca się połączenie HDMI. Wiekszość telewizorów HD posiada gniazda HDMI dla zapewnienia dobrej jakości obrazu. Jedno gniazdo HDMI dostepne jest dla tego celu na panelu tvlnym w ZGEMMA H9.2H Podłacz telewizor do ZGEMMAH9.2Hprzy pomocy kabla HDMI jako pokazano poniżej.

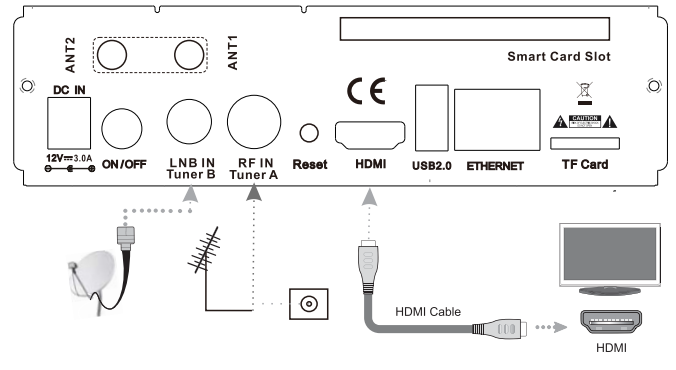

### 2.2 Podłączanie zasilania

Załączony zasilacz stanowi jedno z podstawowych akcesoriów ZGEMMAH9.2H.

- 1 Podłącz zasilacz do gniazda na tylnym panelu ZGEMMAH9.2H.
- 2. Podłacz zasilacz do gniazdka w ścianie.
- 3. Włącz zasilanie odpowiednim przyciskiem na tylnym panelu.

UWAGA: Warunki wejścia AC

- · Normalny zakres napiecia: 100 240 VAC
- · Maksymalny zakres napięcia: 90 264 VAC
- · Częstotliwość nominalna: 50/60 Hz
- · Maksymalny zakres częstotliwości: 47-63 Hz

UWAGA: @ oznacza sterowanie zdalne.

### 2.3 Zasilanie Wł/Wył

[ @ Naciśnij przycisk zasilania / Naciśnij MENU > Select Standby/Reset] Można włączać i wyłączać ZGEMMAH9.2Hna kilka sposobów.

\*Zupełne odcięcie zasilania

Naciśnij przełącznik zasilania, aby zupełnie odłączyć zasilanie.

\* Tryb Standby (oczekiwania)

Przełącznik POWER (zasilanie) jest zazwyczaj używany do włączania i wyłączania ZGEMMAH9.2H. Jeżeli naciśniesz POWER, natychmiast włączy on lub wyłączy ZGEMMAH9.2H. W tym trybie system nie jest kompletnie odcięty od prądu i stąd można go szybciej włączyć lub wyłączyć.

\* Tryb głębokiego oczekiwania (Deep Standby) [ 0 : Menu > Standby/Restart > Deep Standby]

Tryb głębokiego oczekiwania (Deep Standby) stosowany jest do ograniczenia zużycia prądu w stanie oczekiwania. Urzadzenie ZGEMMAH9.2Hiest wydaine energetycznie i gwarantuje zużycie mocy poniżej 1W w trybie głębokiego oczekiwania (Deep Standby).

# **3. PIERWSZA INSTALACJA** (KREATOR UŻYTKOWANIA)

Kiedy uruchamiasz ZGEMMAH9.2Hpo raz pierwszy po zakupie, kreator instalacji pomoże Ci z jego ustawieniu krok po kroku.

UWAGA: Przycisk OK służy do potwierdzania i włacza kolejny krok. Naciśnii EXIT, aby wrócić na poprzednią stronę.

# 3.1 Wybór wejścia wideo

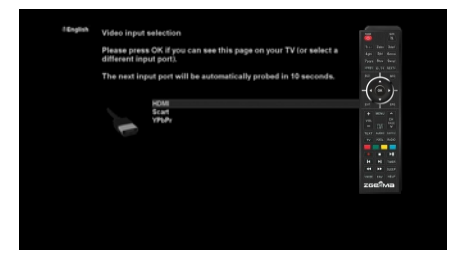

### 3.2 Wybór trybu wideo (rozdzielczość)

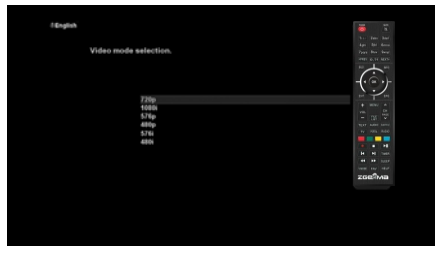

# 3.3 Wybór języka

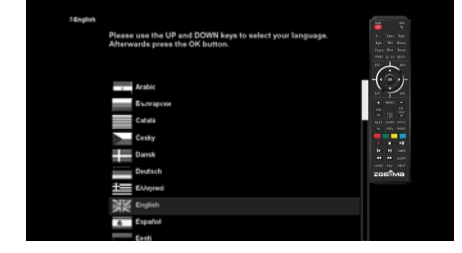

ZGEMMAH9.2Hoferuje różne języki i możesz wybrać główny język działania urządzenia. Przy pomocy przycisku UP/DOWN przewijaj odpowiednio w górę i dół, aby znaleźć pożądany język.

# **4. PODSTAWOWE OPFRACJE** 4.1 Przełaczanie kanałów

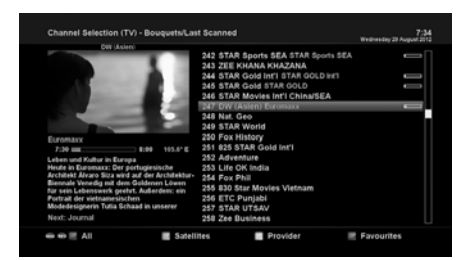

#### UWAGA<sup>-</sup>

Jeżeli zmiana kanału nie zostanie wprowadzona, prawdopodobnie wynika to z faktu, że kanał jest zakodowany, a Ty nie posiadasz odpowiedniej karty Smart

#### [ ? : Naciśnij ▲/▼, CHANNEL+/-/Naciśnij < /▶, aby przejść do następnych kanałów]

ZGEMMAH9.2Hoferuje różne metody przełączania między kanałami. Możesz włączyć aktualny kanał, naciskając

· Przycisk UP/DOWN (góra/dół). Jeżeli naciśniesz przycisk UP lub DOWN, pojawi się menu wyboru kanałów.

Możesz przewijać w górę i dół, aby wybrać kanał, który chcesz ustawić.

- Przycisk LEFT/RIGHT (lewa/prawa) Jeżeli naciśniesz przycisk LEFT lub RIGHT, przełączony zostaniesz na poprzedni lub następny kanał wobec obecnego.
- Przycisk CHANNEL+/-Jeżeli naciśniesz przycisk CHANNEL + lub -, właczy sie menu wyboru kanałów.
- Numer kanału Wprowadź numer kanału, a wtedy urządzenie natychmiast włączy się na danym kanale.

Aby dodać pewne kanały do listy ulubionych kanałów:

- 1. Włącz listę wyboru kanałów, naciskając przycisk UP lub DOWN (góra lub dół).
- 2. Przejdź do listy wszystkich kanałów, naciskając przycisk CZERWONY.
- 3. Wybierz kanał, który chcesz dodać do listy ulubionych kanałów.
- 4. Naciśnij przycisk MENU na wybranym kanale i pojawi się menu listy kanałów.
- 5. Wybierz "dodaj usługę do zestawu" i naciśnij OK.
- 6 Wybierz "Ulubiony" i naciśnij OK.
- 7. Przejść do listy ulubionych kanałów naciskając przycisk NIEBIESKI, aby potwierdzić, że wybrany kanał jest prawidłowo dopisany do listy.

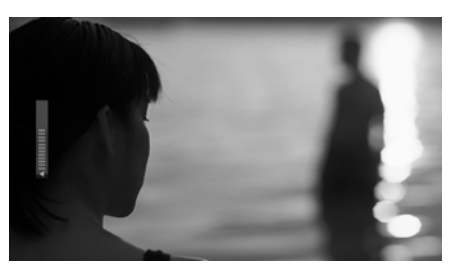

### 4.2 Sterowniki głośności

#### Maciśnii przycisk VOLUME+/-1

Możesz wyregulować poziom audio, naciskając przycisk VOLUME + / - Możesz też wyciszyć lub wyłączyć wyciszenie audio tymczasowo, naciskając przycisk MUTE (@).

Po wyciszeniu audio właczy sie Ikona wyciszenia.

### 4.3 Ustawianie ścieżki audio

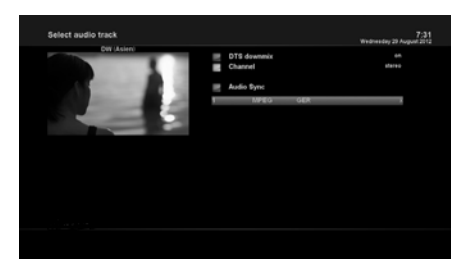

[ 0 : Naciśnij przycisk AUDIO] Możesz wybrać które ścieżki audio beda dostepne do wybierania, naciskając przycisk AUDIO.

Po naciśnięciu przycisku UP/DOWN (góra/dół) i koloru, możesz wybrać różne języki audio lub dźwięk stereo.

UWAGA: Opcje dostepne w tym menu beda różniły się w zależności od usługi.

# **4.4 NAPISY**

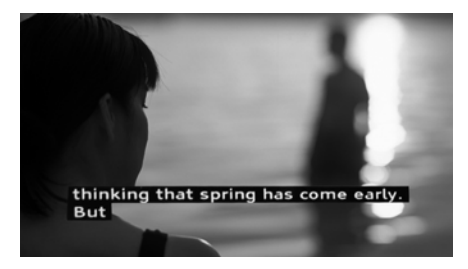

#### [ 0 : Naciśnij przycisk SUBTITLE]

Możesz włączyć napisy w bieżącym programie, jeżeli program ten je udostepnia. Naciśnij przycisk SUBTITLE, a wtedy pojawi się menu wyboru napisów. Wyświetlone zostaną dostępne napisy, jeżeli są przewidziane. Przy pomocy przycisków UP/DOWN przewijaj liste, aby wybrać napisy, jakie chcesz wyświetlać i nastepnie naciśnii OK, aby je aktywować.

### 4.5 Teletekst

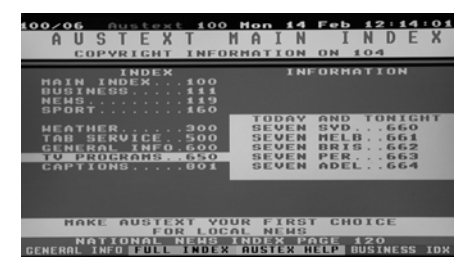

#### [  $\bigcirc$  : Naciśnii przycisk TEXT]

Możesz wywołać informacie Teletekstu, naciskając przycisk TEXT Załadowanie wszystkich informacji troche potrwa

Możesz przewijać stronę teletekstu przy pomocy przycisków UP/DOWN (góra/dół), aby otwierać dana strone tekstu. Możesz też po prostu wprowadzić numer strony, która chcesz przeczytać.

• Przycisk MUTE

Po aktywowaniu teletekstu, możesz przechodzić między trybem na żywo i stroną teletekstu, naciskając natychmiast przycisk MUTE (G). W takim przypadku strona teletekstu załaduje się natychmiast.

• VOLUME +

Jeżeli chcesz powiększyć stronę, naciśnij przycisk VOLUME +.

 $\cdot$  VOI UMF -

Jeżeli chcesz zmniejszyć stronę, naciśnij przycisk VOLUME -

# 4.6 Informacje o programie

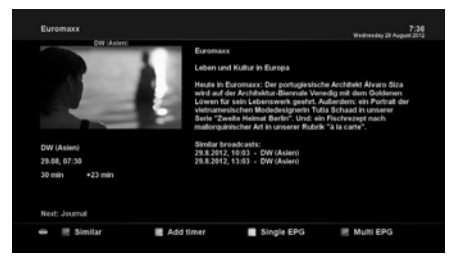

#### Naciśnii przycisk INFOI

Przy każdej zmianie kanału zawsze wyświetli się na 5 sekund pasek informacyjny (domyślne ustawienie). Pasek ten ma za zadanie przedstawić Ci ogólne informacie o kanale, który aktualnie ogladasz

# 4.7 Pasek informacyjny

· Naciśnij OK, aby włączyć pasek informacyjny.

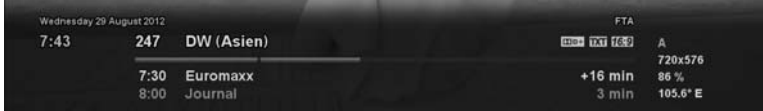

### 4.8 Elektroniczny przewodnik po programach (oglądanie programu)

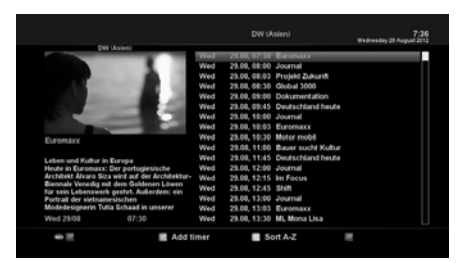

#### Ref. Naciśnij przycisk EPG]

Elektroniczny przewodnik po programach (ang. EPG) wyświetla informacje programowe o każdym kanale, jeżeli są udostępnione, według godzin i dat. Szczegółowe informacje o bieżącym kanale są wyświetlane właśnie w EPG Dostępne są cztery opcje wyświetlania EPG

UWAGA: Naciśnij i przytrzymaj przycisk EPG dla Multi-EPG.

#### · ZIELONY (doda zegar)

Jeżeli naciśniesz ZIELONY przycisk, menu wprowadzania zegara pojawi się po lewej stronie. Opcja ta służy do ustawiania nowego zegara do nagrywania lub przełączania kanałów.

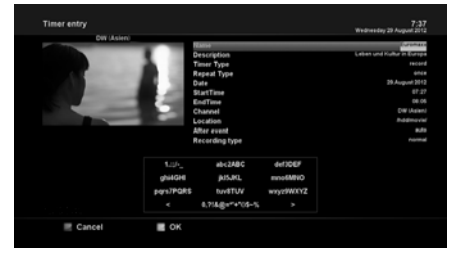

- Nazwa

Wyświetla nazwe wybranego programu.

**Opis** 

Wyświetla krótki opis wybranego programu.

- Tvp zegara
	- · Wybierz Zap w celu rezerwacii ustawienia kanału.
	- · Wybierz Record w celu nagrania ustawionego programu.
- Typ powtórzenia
	- Wybierz Once dla zaprogramowanego jednorazowego przełączenia lub nagrywania.
	- Wybierz Repeated dla zaprogramowanego powtarzanego przełaczania lub nagrywania.
	- Powtarzanie opcja ta dostepna jest wyłacznie, kiedy zaznaczyłeś "Powtarzanie" w typie Repeat. Możesz ustawić przełączanie lub nagrywanie z częstotliwością codziennie / co tydzień / poniedziałek-piątek / indywidualnie wg. Ustawień użytkownika.
- Data

Wyświetla aktualna date. Ten wpis jest właczony, gdy ustawiłeś "typ powtarzania" na "jeden raz".

- Czas rozpoczecia

Możesz ustawić godzinę rozpoczęcia nagrywania lub przełączenia kanału.

- Godzina zakończenia

Możesz ustawić godzine zakończenia nagrywania lub przełaczenia kanału.

- Kanał

Umożliwia to zmiane kanału. Naciśnii przycisk LEWA/PRAWA, aby właczyć menu wyboru kanałów. Przy pomocy tej opcji możesz wybrać inny kanał z listy. Aby wrócić do menu wprowadzania zegara. naciśnij EXIT.

#### • Multi EPG

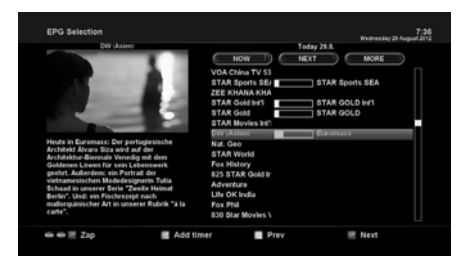

- Możesz przejść do poprzedniego lub nastepnego programu na tym samym kanale. korzystając z przycisku ŻÓŁTEGO (poprzedni program) / NIEBIESKIEGO (następny).
- Możesz też przełączyć się na inny kanał przyciskiem UP/DOWN (góra/dół).
- CZERWONY przycisk spowoduje natychmiastowe włączenie wybranego kanału.
- ZIELONY przycisk spowoduje ustawienie nagrywania lub przełaczenia na wybrany kanał.

UWAGA: Nie wszystkie kanały udostepniają informacie EPG i stad w przypadku braku danych EPG, nic nie będzie wyświetlane, z wyjątkiem nazwy kanału.

### 49 Timeshift

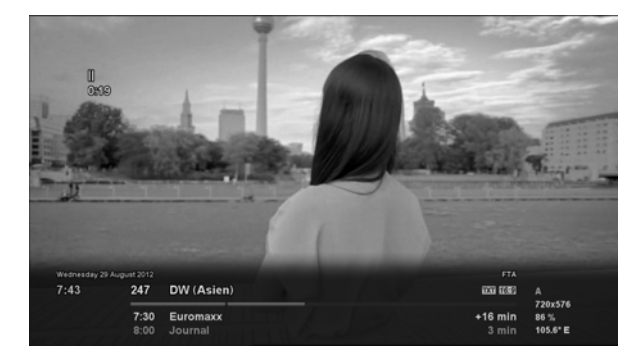

#### [ n : Naciśnii przycisk ► II ]

Informujemy, że funkcja Timeshift oznacza natychmiastowe nagranie bieżącego programu, który właśnie ogladasz. Naciśnii ►II . a wtedy audio i wideo programu natychmiast się zatrzymaj i małe okienko przedstawiające płynący czas pojawi się w lewym górnym rogu ekranu jak pokazano poniżej. W tym czasie trwa nagranie Timeshift, aż do ponownego naciśnięcia PLAY lub PAUSE. Możesz wrócić do ogladania programu.

Jeżeli chcesz zatrzymać nagrywanie Timeshift i wrócić do trybu na żywo, naciśnii przycisk  $\blacksquare$ . Zostaniesz zapytany o potwierdzenie (Tak lub Nie) checi wyłaczenia Timeshift.

#### **IIMAGA·**

Nagranie Timeshift różni się od normalnego nagrania tym, że nie zostanie ono zapisane na dysku HDD. Jeżeli zatrzymasz Timeshift, nie bedziesz mógł ponownie odtworzyć nagrania wykonanego w tym trybie.

### 4.10 Nagrywanie

Osobista nagrywarka wideo ZGEMMAH9.2Hisa z wbudowanym tunerem DVB-T2/C . Obsługa i zarządzanie nagraniami może się odbywać na dwa sposoby.

#### 1. Nagranie natychmiastowe

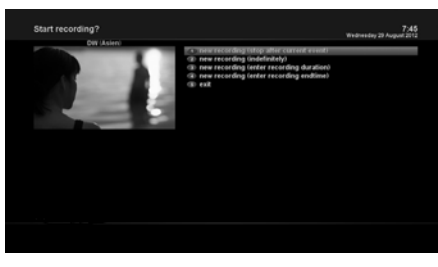

**6** : Naciśnij przycisk RECI

Naciśnii przycisk REC, aby rozpoczać nagrywanie bieżacego programu.

Masz do wyboru pięć opcji nagrywania.

- Dodaj nagranie (zatrzymaj po bieżącym programie) Opcja ta służy w przypadku, gdy chcesz zakończyć nagrywanie po zakończeniu bieżącego programu.
- Dodaj nagranie (nieskończenie) Opcja ta służy w przypadku, gdy chcesz kontynuować nagrywanie bez ustalenia określonego czasu wyłaczenia nagrywania. Nagrywanie będzie kontynuowane, aż do jego wyłączenia przez Ciebie.
- Dodaj nagranie (wprowadź czas trwania nagrania)
- Opcia ta służy w przypadku, gdy chcesz recznie ustawić czas trwania nagrania poprzez wprowadzenie określonej cvfrv jak poniżej:
- Dodaj nagranie (wprowadź czas zakończenia nagrania)
- Opcja ta służy w przypadku, gdy chcesz zdefiniować konkretna date i godzine kiedy nagrywanie ma sie zatrzymać. WYJDŹ

Opcja ta jest też stosowana do wyjścia z tego menu bez nagrywania.

#### 2. Nagrywanie zaprogramowane

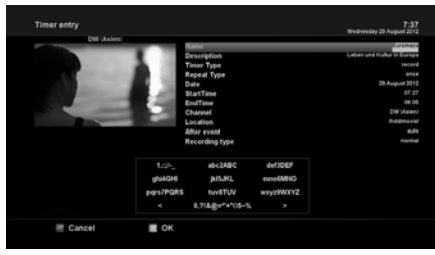

[  $\bigcirc$  : Naciśnii przycisk MENU > Select Timer]

- NIEBIESKI (Czyszczenie)

Możesz zarządzać procesem nagrywania przy pomocy menu listy zegara Naciśnij MENU i wybierz Timer (zegar). Tutaj kolorowe przyciski posiadaja przypisane różne funkcje.

- CZERWONY (Usuń) Opcja ta służy do usunięcia (skasowania) ustawionego zegara.
- ZIELONY (Dodaj) Opcia ta służy do dodania zegara.
- ŻÓŁTY (Wyłącz) Opcja ta służy do wyłączenia zegara i wtedy pojawia sie znak X

UWAGA: jeżeli chcesz właczyć wyłaczony zegar, ponownie naciśnij ŻÓŁTY przycisk.

Opcia ta służy do usuniecia zakończonych terminów z listy zegarów.

UWAGA: Pamiętaj, aby dysk HDD w ZGEMMA H9.2H miał wystarczająco dużo wolnej pamięci na nagranie. Jeżeli HDD nie ma wystarczająco wolnej pamięci, nagranie może się wyłączyć przed zdefiniowanym czasem jego zakończenia.

#### 3. Zatrzymai nagrywanie

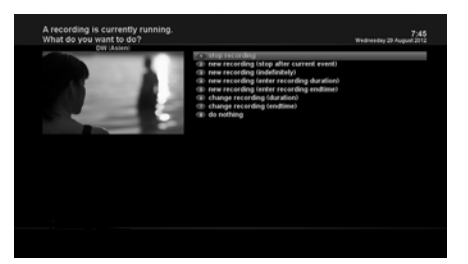

[@ : Naciśnij przycisk REC > Wybierz "Zatrzymaj nagrywanie"]

### 4.11 Odtwarzanie nagrania

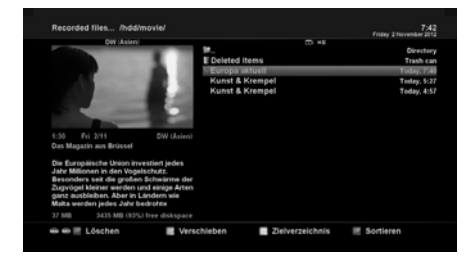

[ n : Naciśnij przycisk FILE LIST]

Możesz przeglądać nagrane pliki w menu nagranych plików. Naciśnij FILE LIST, aby włączyć to menu. Wybierz plik, który chcesz odtworzyć Spowoduje natychmiastowe odtworzenie pliku i wyświetlenie pasku informacyjnego o nagraniu.

Pasek ten przedstawia następujące informacje o nagraniu:

- 1. Tytuł nagrania
- 2. Pozostały czas
- 3. Pasek postepu
- 4. Czas, jaki upłynał

# 4.12 Zarządzanie plikami nagrań

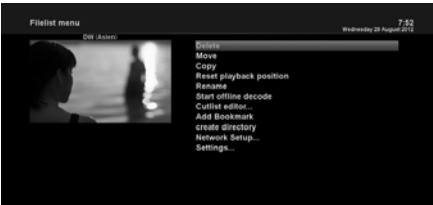

[ 0 : Naciśnij przycisk FILE LIST > Naciśnij przycisk MENU]

Jeżeli chcesz skasować nagrany plik, naciśnij przycisk MENU, gdy plik ten jest właczony. Wybierz "Delete" (Usuń) i potwierdź to OK.

# 4.13 Media Player

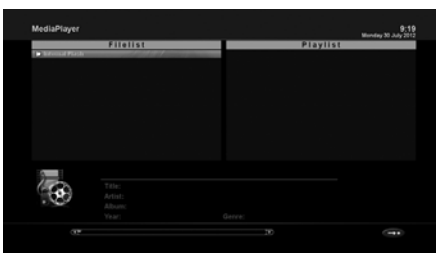

#### $[$  **O** : MENU > Plugin > Media Player]

ZGEMMAH9.2H jest multimedialnym odbiornikiem oferującym także odtwarzanie treści medialnych. Dzięki Media Player możesz słuchać muzyki, ogladać zdiecia i wideo przechowywane na zewnętrznym dysku HDD i/lub w pamięci USB na pendrivie włożonym do ZGEMMA H9.2H Jeżeli korzystasz z Media Player, wyświetlony zostanie następujący odtwarzacz

- 1. Przejdź do dowolnego katalogu w HDD lub włożonego pendrive USB.
- 2. Wybierz plik do odtworzenia i naciśnii OK.
- \* Obsługuje formaty takie jak JPG, MP3, AVI itp.
- 3. W ten sam sposób możesz odtwarzać nagrane pliki zapisane w HDD.

# 4.14 Pluginy

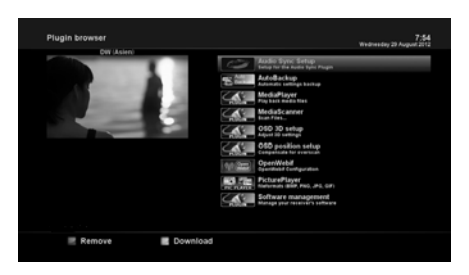

#### [ 0 : MENU>Plugins]

Urządzenie ZGEMMAH9.2H jest zintegrowane ze standardowym złaczem 10/100Mbps Ethernet RJ 45. Zaleca się wykorzystanie pojemności sieci, aby w pełni korzystać z systemu ZGEMMA H9.2H Jeżeli podłączyłeś już ZGEMMA H9.2Hdo sieci, możesz bezpośrednio podbierać pluginy z wybranych stron ZGEMMAH9.2H

- Naciśnij MENU i wybierz menu Plugin, aby aktywować  $1 \quad$ przeglądarkę plugin
- Naciśnij ZIELONY przycisk, aby pobrać liste dostepnych  $2.$ pluginów.
- 3. Lista pluginów zostanie wyświetlona po zakończeniu pobierania.
- 4 Wybierz plugin do pobrania.
- 5. Możesz sprawdzić, czy pobieranie zostało zrealizowane prawidłowo na przegladarce plugins.

Na tej stronie możesz sprawdzić które pluginy sa dostepne do pobrania.

# 4.15 Czas uśpienia

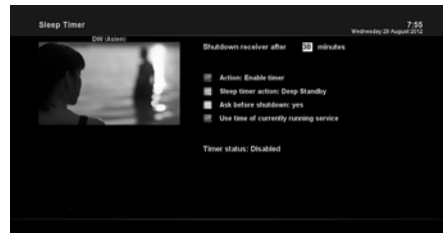

[@ : MENU > Zarządzanie mocą > Zegar uśpienia]

Przy pomocy tego menu możesz ustawić konkretna godzinę, kiedy urządzenie ZGEMMAH9.2Hma przejść w tryb Standby (oczekiwania) lub Deep Standby. Do ustawienia zegara uśpienia służą trzy przyciski kolorowe.

1 CZERWONY

Opcja ta umożliwia włączenie lub wyłączenie zegara uśpienia.

2. ZIELONY

Opcia ta umożliwia wybranie pomiedzy trybem Standy oraz Deep Standby

 $3 \overline{7}$ Ół TY

Opcja ta służy wybraniu czy masz potwierdzić jeszcze przed wyłączeniem systemu.

4 NIEBIESKI

Opcia ta służy wykorzystaniu czasu aktualnie używanej usługi.

# 5. MFNU

# 5.1 NAJLEPSZE urzadzenie

ZGEMMAH9.2Hjest bardzo wyrafinowanym urządzeniem zapewniającym użytkownikom przeróżne opcje ustawień systemu przedstawione dokładniej poniżej. Możesz dostosować ZGEMMAH9.2Hjako Twój WŁASNY system dopasowany do Twoich preferencji. Ten rozdział poprowadzi Ciebie przez całe menu konfiguracii systemu.

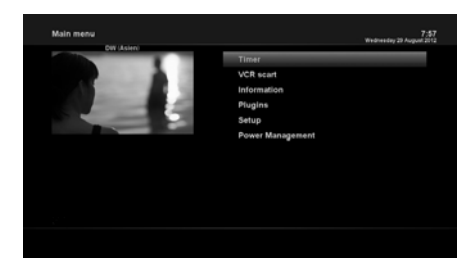

[ 0 : Naciśnij MENU]

Główne menu ZGEMMAH9.2H składa się z następujących podmenu:

Główne menu ZGEMMAH9.2Hskłada się z nastepujacych podmenu: CZASOMIERZ

Informacia

Dwa podmenu dot. działania / informacji o urządzeniu. Menu dot. działania zawiera szczegółowe informacie o bieżacym kanale. Menu About (informaje o urządzeniu) zawiera szczegółowe dane o systemie H/W oraz S/W ZGEMMAH9.2H Wiecei informacii o tym znaidziesz w sekcji "Informacie"

Pluginy

Aktywuje przeglądarkę pluginów w urządzeniu ZGEMMAH9.2H Przy pomocy tej przeglądarki możesz logować się na wyznaczonych stronach i pobierać różne nowe pluginy.

Ustawienie

Zawiera wszystkie ustawienia systemu. Wiecei informacii na ten temat znaidziesz w nastepnej sekcji.

Zarzadzanie energia  $\overline{a}$ 

> Oferuie opcie właczania i wyłaczania zasilania oraz zegar uśpienia urzadzenia. Wiecei informacji na ten temat znaidziesz w sekcii "Właczanie/wyłaczanie".

# 5.2 Ustawienie

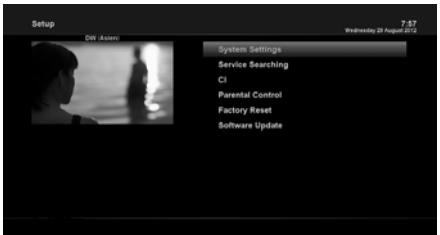

### 5.2.1 Ustawienia systemu

### 5.2.1.1 Audio/wideo

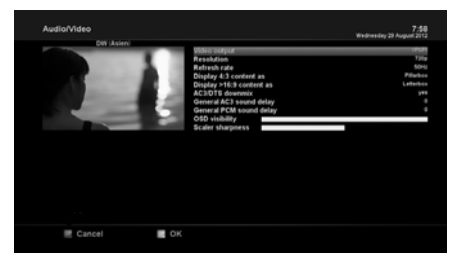

Menu Ustawień zawiera nastepujące podmenu:

- 1 Ustawienia systemu
- 2. Wyszukiwanie usługi
- 3 Wspólny interfejs
- 4 Kontrola rodzicielska
- 5 Resetowanie fabryczne
- 6. Aktualizacja oprogramowania

[ 0 : MENU > Ustawienia > Ustawienia systemu > Audio/Wideol

Tutaj znajdziesz opcje konieczne do ustawienia konfiguracji audio i wideo w ZGEMMA H9.2H.

#### **UWAGA:**

CZERWONY przycisk służy do anulowania wyboru, a ZIELONY - OK. Przycisk OK w RCU nie działa w tym trybie.

Wśród parametrów objetych tym menu, nastepujące parametry są konieczne do ustawienia audio i wideo.

#### 1 Wyjście wideo

Musisz wybrać które wyjście wideo wykorzystasz do połączenia telewizora z ZGEMMAH9.2H. Dostępne opcje są przedstawione poniżej.

· HDMI

#### 2. Rozdzielczość

Musisz wybrać odpowiednią rozdzielczość.

#### 3. Miksowanie dźwieku

TAK służy w przypadku, gdy chcesz ustawić wyjście audio na Stereo. NIE służy w przypadku, gdy nie chcesz ustawiać wyjścia audio na Stereo. Opcję tę zaleca się kiedy korzystasz z połączenia S/PDIF

### 5.2.1.2 Inne ustawienia

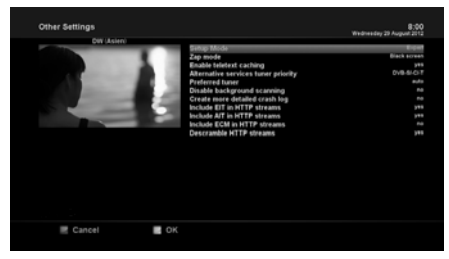

[  $\bigcirc$  : MENU > Ustawienie > Ustawienia systemu > Inne ustawienial

W tym menu znajdziesz różne opcje ustawień i można go wyświetlać w trzech różnych formatach: prosty. pośredni i ekspert.

**UWAGA:** CZERWONY przycisk służy do anulowania wyboru, a ZIELONY - OK. Przycisk OK w RCU nie działa w tym trybie.

Wśród opcji dostępnych w tym menu, powinieneś przede wszystkim znać następujące z nich.

### 5.2.1.3 Ustawienie sieci

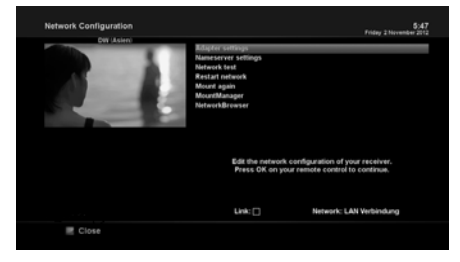

#### 1. Ustawienia zasilacza

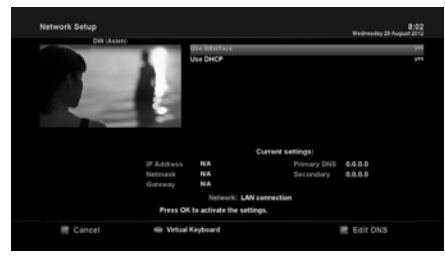

#### 2. Ustawienia nazwy serwera

#### [  $\bullet$  : MENU > Ustawienie > Ustawienia systemu > Ustawienie siecil

Urzadzenie ZGEMMAH9.2Hiest zintegrowane ze standardowym złączem 10/100Mbps Ethernet RJ 45 Zaleca sie wykorzystanie pojemności sieci, aby w pełni korzystać z systemu ZGEMMAH9.2H. Możesz ustawić sieć przy pomocy menu Konfiguracji sieci.

Menu Konfiguracji sieci zawiera pięć podmenu:

#### Wykorzystywany interfeis

TAK służy do aktywacji Ethernetu. Jeżeli ustawisz te opcie na NIE. Ethernet nie bedzie działać.

#### **Wykorzystanie DHCP**

TAK służy do wykorzystania DHCP (Dynamic Host Configuration Protocol). Jeżeli ustawisz te opcie na TAK, automatycznie wykryje prawidłowy adres IP. NIE służy w przypadku, gdy chcesz skorzystać z pewnego określonego adresu IP W takim przypadku musisz wprowadzić w każdym polu prawidłowe adresy.

Opcja ta jest konieczna, jeżeli zaznaczyłeś, że nie korzystasz z DHCP. Musisz wprowadzić adres w polu Nazwa serwera.

#### 3. Test sieci

Jeżeli nie jesteś pewien czy konfiguracja sieci została wykonana prawidłowo, czy nie, możesz przeprowadzić ten test

#### 4 Restart sieci

Opcja ta jest przydatna kiedy chcesz restartować Ethernet w ZGEMMAH9.2H.

### 5.2.1.4 Wybór języka

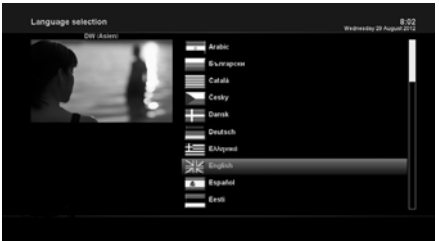

[  $\bigcirc$  : MENU > Ustawienie > Ustawienia systemu > Język]

Różne jezyki są dostępne dla OSD w ZGEMMAH9.2H

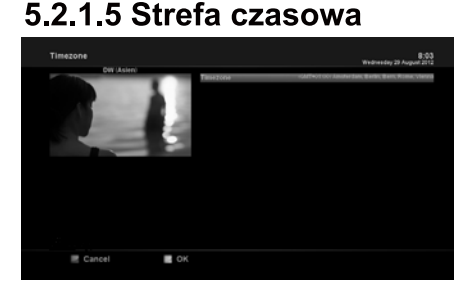

[ 0 : MENU > Ustawienie > Ustawienia systemu > Strefa czasowa]

W tym menu możesz ustawić swoją strefę czasową. Przy pomocy przycisku LEFT/RIGHT (lewa/prawa) możesz wybrać strefe czasowa, która chcesz ustawić w ZGEMMAH9.2H Po dokonaniu tego wyboru, naciśnij ZIELONY przycisk, aby potwierdzić zmienione ustawienie.

### 5.2.1.6 Ustawienie dysku twardego

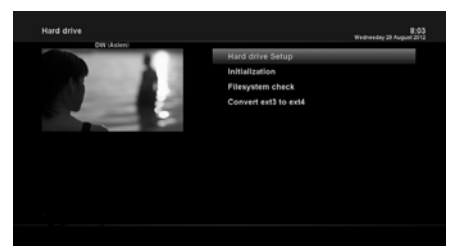

 $\bigcap$  : MENU > Ustawienie > Ustawienia systemu > Dysk twardy > Ustawienie dysku twardegol

Możesz ustawić czas, po którym dysk HDD ma przejść w tryb oczekiwania.

Możesz wybierać spośród "Brak oczekiwania" do różnych czasów trwania tego trybu.

Po ustawieniu tej opcji naciśnij ZIELONY przycisk, aby potwierdzić zmianę.

### 5.2.2 Wyszukiwanie usługi

### 5.2.2.1 Konfiguracja tunera

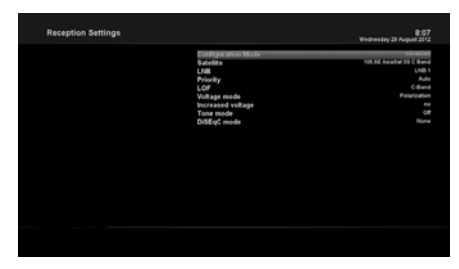

MENY > Ustawienie > Wyszukiwanie usługi > Konfiguracia Tuneral Jeżeli wykonujesz proces instalacji po raz pierwszy, skonfigurowany jest już tuner A/B.

### 5.2.2.2 Skan automatyczny

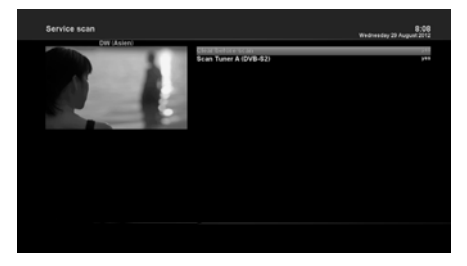

#### [  $\bigcirc$  : MENU > Ustawienie > Wyszukiwanie usługi> Automatyczny skan]

Najszybsze skanowanie dostępne jest dzięki funkcji automatycznego skanu. W menu automatycznego skanu istnieją dwie opcje wyboru:

#### Skasui przed skanem

Należy nacisnąć TAK, jeżeli chcesz osunąć istniejącą listę kanałów przed rozpoczęciem automatycznego skanowania. Jezeli chcesz zachować te liste, wybierz NIE.

#### Skan Tunera A (DVB-T2/C)

Naciśnii OK, aby aktywować automatyczne skanowanie. Zaimie to kilka minut. W trakcie skanowania bedziesz widzieć pasek postępu i nowo znalezione usługi.

### 5.2.2.3 Skanowanie reczne

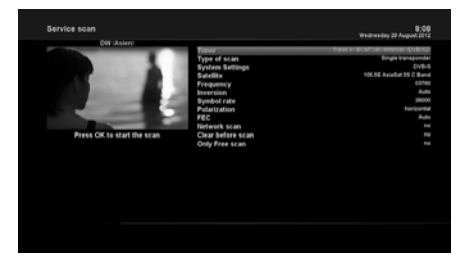

#### MENU > Ustawienie > Wyszukiwanie

#### usługi> Skan ręczny]

Jeżeli sam dobrze umiesz skonfigurować każde dokładne wymagane ustawienie w zakresie recznego wyszukiwania usług, możesz przeprowadzić skanowanie reczne. Należy wtedy określić wiele wartości parametrów.

Przed wykonaniem recznego skanowania, należy np. określić następujące parametry:

#### 1. Tuner

Należy zdecydować który tuner chcesz recznie przeskanować.

#### 2. Ustawienia systemu

Masz tutaj dwie opcje: DVB-T2/C oraz DVB-S2X

#### 3. Czestotliwość

Należy wprowadzić dokładną częstotliwość transpondera, który chcesz zeskanować.

#### 4. Szybkość symbolu

Należy wprowadzić dokładna szybkość symbolu transpondera, który chcesz zeskanować.

#### 5. Polaryzacja

Masz tutaj do dyspozycji następujące opcje: pozioma, pionowa, okrągła lewa oraz okrągła prawa. Musisz znać polaryzację transpondera, który chcesz zeskanować.

#### 6. FEC (Forward Error Correction)

Należy wprowadzić dokładną wartość FEC transpondera, który chcesz zeskanować.

#### 7. Skan sieci

Masz tutaj dwie opcje: TAK lub NIE. NIE służy do zeskanowania transpondera (TP) w oparciu o dane posiadane aktualnie przez ZGEMMAH9.2H. TAK służy do zeskanowania TP nie tylko w oparciu o istniejące dane TP, ale też z wykorzystaniem nowych danych TP, jeżeli są one dostępne. Oczywiście opcja TAK zajmie wiecej czasu, lecz może też zapewnić lepsze wyniki skanu.

#### 8. Skasuj przed skanem

Należy nacisnąć TAK, jeżeli chcesz osunąć istniejącą listę kanałów przed rozpoczeciem automatycznego skanowania. Jeżeli chcesz zachować te liste, wybierz NIE.

#### 9. Tylko skan bezpłatny

Masz tutaj dwie opcie: TAK lub NIE. Jeżeli chcesz przeskanować wyłacznie bezpłatne kanały bez żadnej kodyfikacji, wybierz TAK. W innym przypadku wybierz NIE, aby zeskanować wszystkie kanały FA oraz CAS.

Naciśnij OK, aby aktywować ręczne skanowanie. Zajmie to kilka minut. W trakcie skanowania bedziesz widzieć pasek postepu i nowo znalezione usługi.

### 5.2.2.4 Szybki skan

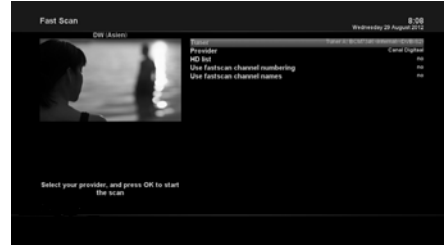

[  $\bigcirc$  : MENU > Ustawienie > Wyszukiwanie usługi> Szybki skan]

Jeżeli dla niektórych satelitów dostępne są listy kanałów, np. Astra lub Hotbird, możesz zainstalować je w liście kanałów Twojego urządzenia ZGEMMAH9.2H. Jeżeli domyślne listy usług nie są dostepne, możesz przeprowadzić automatyczny lub reczny skan kanałów. by dodać kanały telewizyine i radiowe do listy kanałów w ZGEMMAH9.2H.

### 5.2.3 Kontrola rodzicielska

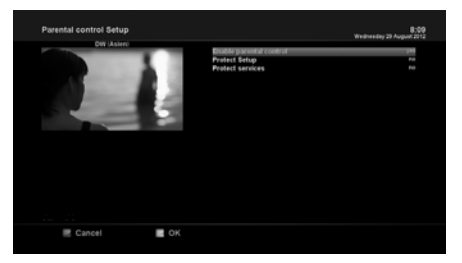

#### **Ustawianie ochrony**

[ n : MENU > Ustawienie > Kontrola rodzicielska]

Jeżeli chcesz uniemożliwić innym dostęp do niektórych kanałów, możesz to zrobić przy pomocy tego menu.

- Przejdź do Menu Kontrola rodzicielska, naciskając  $1<sup>1</sup>$ MENU > ustawienie > Kontrola rodzicielska.
- 2. Ustaw opcie kontroli rodzicielskiej na TAK przy pomocy przycisku LEWA/PRAWA. Menu zmieni się jak poniżej.

Jeżeli ustawisz te opcie na TAK, zostaniesz poproszony o wprowadzenie kodu PIN w chwili otwierania menu ustawiania kontroli rodzicielskiej.

#### Zmiana PINu do ustawień

Jeżeli chcesz zmienić istniejący kod PIN do ustawiania kontroli rodzicielskiej, możesz to zrobić przy pomocy tego menu.

Musisz wprowadzić nowy kod PIN dwa razy.

#### Usługi ochrony

Należy ustawić TAK w tej opcji, jeżeli chcesz zablokować pewne kanały kodem PIN. Opcia ta bedzie aktywowana wyłacznie, jeżeli ustawisz usługi ochrony na TAK. Masz tutaj dwie opcie:

- Biała lista: Opcia ta służy do blokowania wszystkich kanałów z wyjatkiem tych, które sa na liście kontroli rodzicielskiej.
- Czarna lista: Opcja ta służy do blokowania tylko tych kanałów, które są na liście kontroli rodzicielskiej.

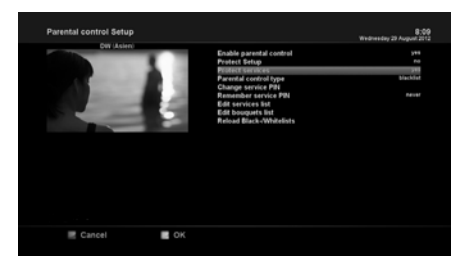

#### Zmiana PINu do kanałów

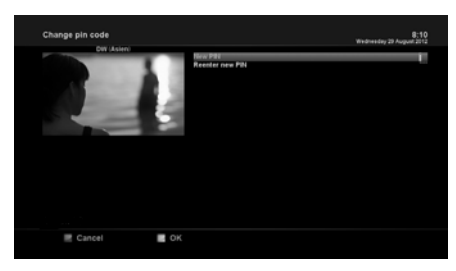

Możesz tutaj zdefiniować kod PIN konieczny do zmiany kanałów objętych listą kontroli rodzicielskiej.

#### UWAGA:

Kod PIN jest stosowany tutaj do wprowadzania zmian i stąd zaleca się użycie innego kodu PIN niż kodu stosowanego do usług ochrony.

### 5.2.4 Resetowanie fabryczne

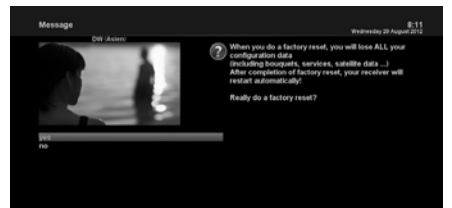

MENU > Ustawienie > Resetowanie fabrycznel

Jeżeli chcesz skasować liste wszystkich zainstalowanych kanałów oraz wszystkich konfiguracji. przeprowadź proces resetowania fabrycznego Wybierz TAK w poniższym menu, aby przeprowadzić resetowanie fabryczne.

Po zakończeniu procesu resetowania fabrycznego urządzenie ZGEMMAH9.2Hautomatycznie zresetuje się i uruchomi pierwszą instalację.

#### **IIMAGA**

Jeżeli przeprowadzisz operację resetowania fabrycznego, wszystkie Twoje dane konfiguracyjne. włącznie z zestawami, listami kanałów, parametrami satelitarnymi itp. zostana skasowane.

### 5.2.5 Aktualizacja oprogramowania

- 1. Pobierz nowy plik oprogramowania z http://www.zgemma.org
- 2. Plik kompresji do katalogu głównego USB
- 3. Umieść usb sitck w slocie na panelu tylnym
- 4. Naciśnij przycisk resetowania na swoim pudełku
- 5. Po włączeniu zasilania skrzynki 1-3 sekund zwolnij przycisk resetowania. Potem pojawiło się logo będzie migać w kolorze białym i czerwonym, nastąpi około 1 minuta, okno zostanie automatycznie uruchomione ponownie.

# 5.3 Informacja

### 5.3.1 Informacje o kanałach

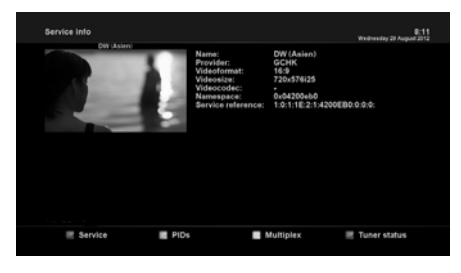

#### $[$   $\bullet$  : MENU > Informacje > Kanały]

W tym menu masz dostęp do informacji o bieżących kanałach włącznie z nazwą kanału, jego nadawcą oraz formacie i wielkości wideo.

### 5.3.2 Sprawdzanie informacji H/W&S/W

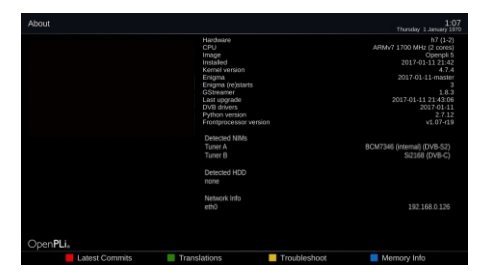

- $\boxed{\bullet}$  : MENU > Informacie > OI
- To menu służy do sprawdzania aktualnej wersji
- 1 S/W systemu
- 2. Wykryto NJM w tunerze A/B
- 3. Wykryto HDD

# ROZWIĄZYWANIE PROBLEMÓW

Zanim podpiszesz umowe z lokalnym usługodawca, należy zapoznać sie dokładnie z poniższymi wskazówkami.

UWAGA: jeżeli antena zostanie zasypana przez śnieg lub gdy sygnał RF osłabi się z powodu silnego deszczu, jakość audio i wideo może się znacznie tymczasowo pogorszyć. Jeżeli doświadczasz takiej zmiany jakości audio i wideo z powodu złych warunków pogodowych, należy sprawdzić czy antena satelitarna jest ustawiona w prawidłowym kierunku. I sprawdź czy nie jest zakryta śniegiem. Również sprawdź czy LNB nie jest uszkodzony.

1. Brak wideo w telewizorze

Najpierw sprawdź czy produkt jest pod napieciem oraz czy jest w trybie pracy.

Sprawdź czy kabel wideo jest prawidłowo podłaczony miedzy telewizorem i ZGEMMAH9.2H.

Sprawdź czy kabel satelitarny jest prawidłowo podłaczony w ZGEMMAH9.2H. Sprawdź czy wybrany kanał jest aktualnie nadawany.

Sprawdź czy wybrany kanał nie jest kodowany oraz czy posiadasz odpowiednia karte Smart, by mieć dostep do niego.

2. Problem z jakością audio

Sprawdź czy kabel audio jest prawidłowo podłaczony. Sprawdź poziom głośności w Twoim telewizorze i dekoderze. Sprawdź czy urządzenie lub telewizor Sprawdź czy urządzenie lub telewizor nie są wyciszone. Sprawdź czy audio jest prawidłowo wybrane dla danego programu, który właśnie ogladasz

- 3. Problem ze zdalnym sterowaniem Sprawdź czy baterie w pilocie sa prawidłowo założone. Jeżeli Twój pilot był już używany przez dłuższy czas, wymień baterie. Skierui pilot bezpośrednio na urządzenie. Pamiętaj, aby nic nie blokowało wyświetlacza przedniego panelu.
- 4. Problem z wyszukiwaniem kanałów Sprawdź czy konfiguracja tunera jest prawidłowo wykonana. Sprawdź czy kabel/kable antenowe sa prawidłowo podłaczone.
- 5. Problem z ogladaniem kodowanych kanałów Sprawdź czy posiadasz odpowiednia karte Smart i/lub CAM. Wyimij karte Smart i CAM i włóż je ponownie, aby je jeszcze raz uruchomić. Sprawdź czy system prawidłowo wykrywa karte Smart i CAM.
- 6. Problem z nagrywaniem Sprawdź czy dysk HDD ma wystarczająca pamieci na nagranie. Sprawdź czy nie ma konfliktu czasu zaprogramowanych nagrań.
- 7 Hałas

Kiedy działa twardy dysk HDD możesz słyszeć pewien hałas.